ご契約大学様 限り

# 大学管理者様向けマニュアル

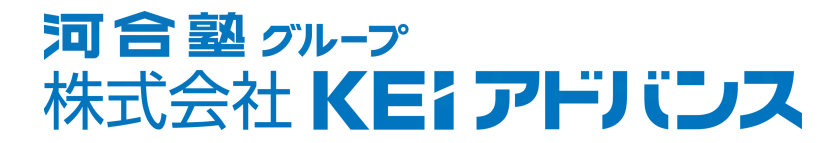

# 目次と注意事項

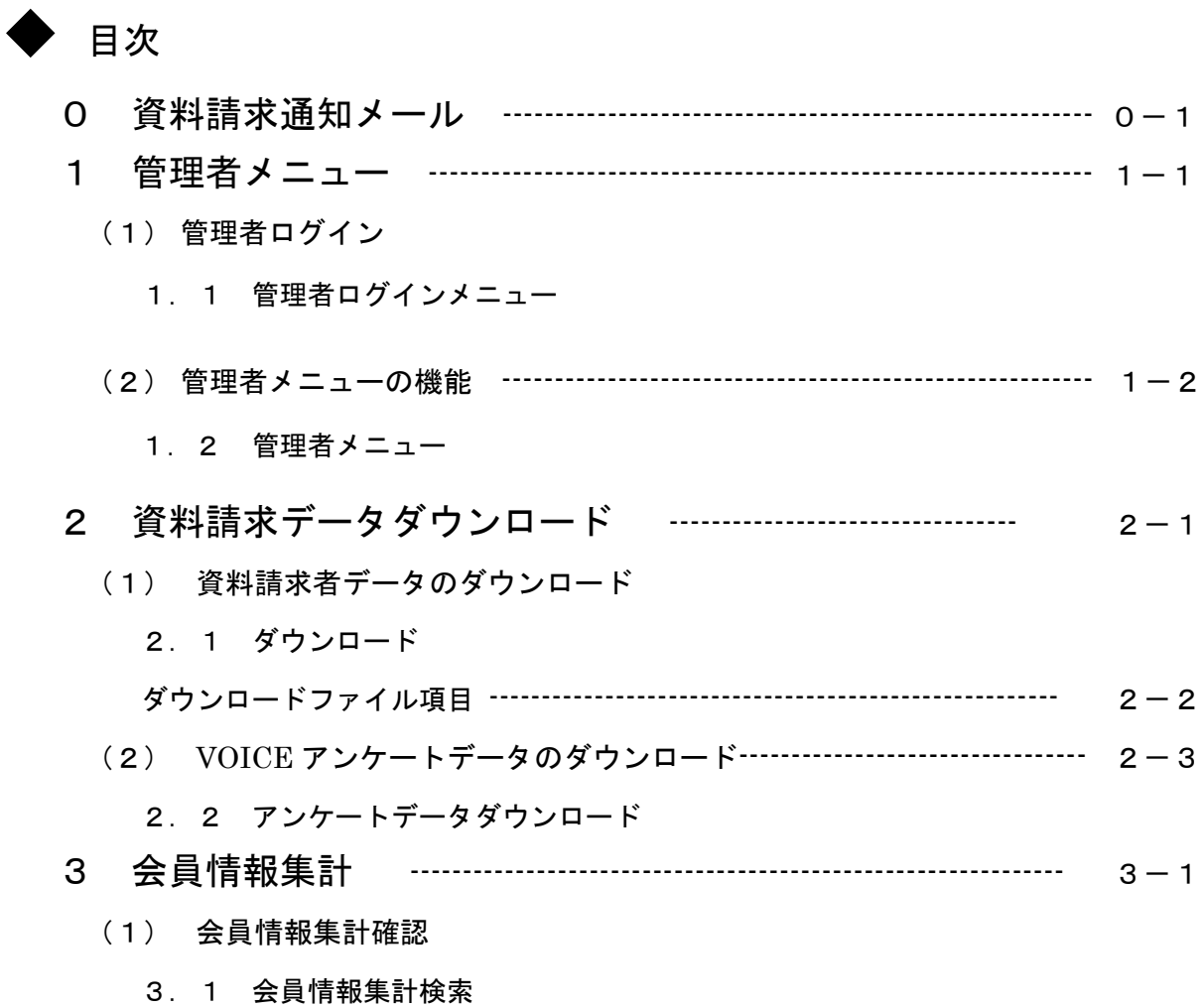

#### 注意事項

■ Webブラウザ

利用可能なWebブラウザは、Google Chrome 最新版/Microsoft Edge 最新版/Firefox 最新版です。それ以外のブラウザ及びバージョンでは、正常に作動しない場合があります。 また、大学様管理者機能は、JavaScriptを使用していますので、ブラウザのJavaScript 機能を ON にして使用してください。

■ 秘密保持

弊社は、2022年4月に施行されました「改正個人情報保護法」を遵守し、個人情報の取得 に当たっては利用目的を本人に明示しております。

貴学におかれましても弊社の提供させていただくサービスを通じて入手される個人情報に つきましては、貴学と弊社間にて契約させていただいております目的以外の利用はお控え 願いますと共に、個人情報の管理につきましては必要な保護措置を取られますようお願い 申し上げます。

■ サービスの範囲

本マニュアルの内容は、貴学と弊社のご契約の内容により異なります。よって一部ご使用に なれない機能もございます。

■ 著作権

「株式会社KEIアドバンス」及び「栄冠めざしてSPECIAL」の社名、商標、ロゴ、HPレ イアウト、デザイン、本システム、本マニュアル及び構造に関する著作権は株式会社KE Iアドバンスに帰属します。

■ 問合せ先

このマニュアルおよび管理者機能に関するお問合せは、下記までご連絡ください。

#### 株式会社KEIアドバンス

東京都千代田区麹町3丁目2番ヒューリック麹町ビル6階 TEL:03-5276-2731 FAX:03-5276-2755

(情報誌に関するお問合せは各営業担当へお願いいたします。)

## 0 資料請求通知メール

(1)資料請求通知メール

[0.1 メールサンプル]

件名:【KEIアドバンス】資料請求のお知らせ 本文: ××大学 ご担当者様 KEIアドバンスの各種媒体からの資料請求がありました。 下記URLの管理者ページよりダウンロードしていただき 申し込み資料をお送りいただきますようお願いいたします。 https://admin.52school.com/admin ★★★★★★★★★★★★★★★★★★★★★★★★★★★ 処理日:〇〇〇〇年〇月〇日 ・ポータルサイト 大学資料:1件 入試資料:1件 ・2021栄冠SP VOL.1 大学資料:1件 ・2021栄冠SP VOL.2 入試資料:1件 ・VOICE 入試資料:2件 ★★★★★★★★★★★★★★★★★★★★★★★★★★★ --河合塾グループ KEIアドバンス- e-mail: gotoschool@keiadvanced.jp URL: http://www.eikan-special.jp/

①資料請求のデータ集計が終了しますと、ご登録いただいた大学ご担当者さま宛てに「資料請求 通知メール」が届きます。

②このメールが届きましたら、以下の手順で資料請求データのダウンロードをお願いいたします。 ③メールの送信元は「gotoschool@keiadvanced.jp」からになります。

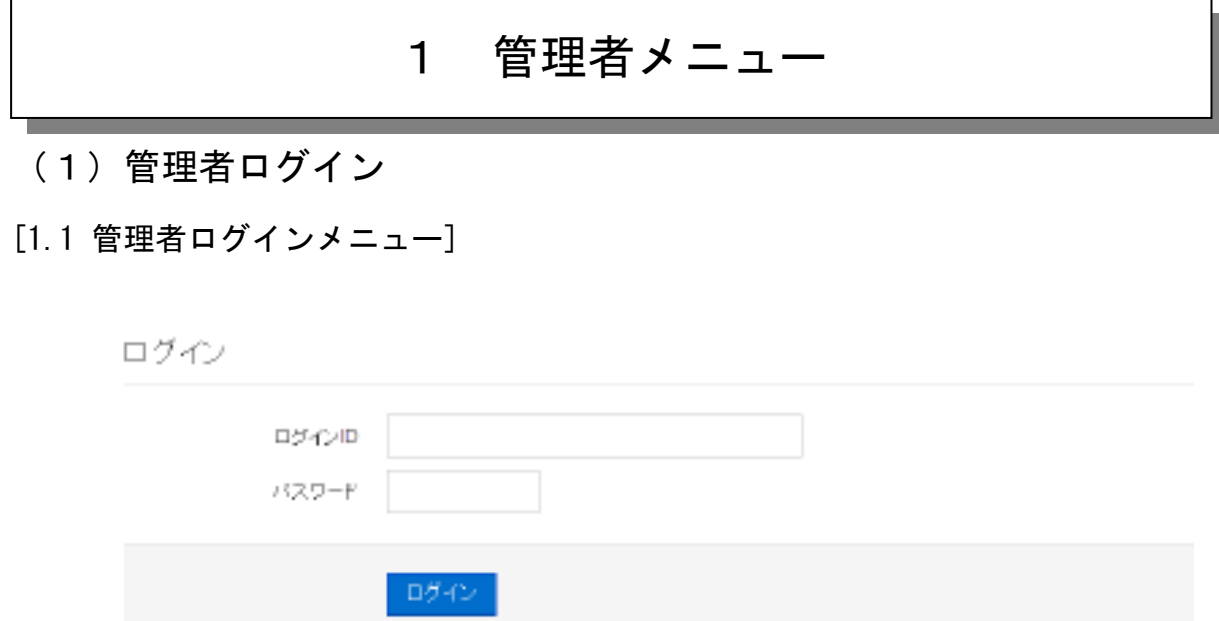

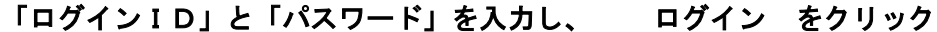

管理者用ログインメニューが表示されたら「ログインID」と「パスワード」を入力します。 「ログインID」と「パスワード」を入力したら、 ログイン をクリックします。 「ログインID」と「パスワード」が正しければ、[1.2 管理者メニュー]に遷移します。

#### (2)管理者メニューの機能

[1.2 管理者メニュー]

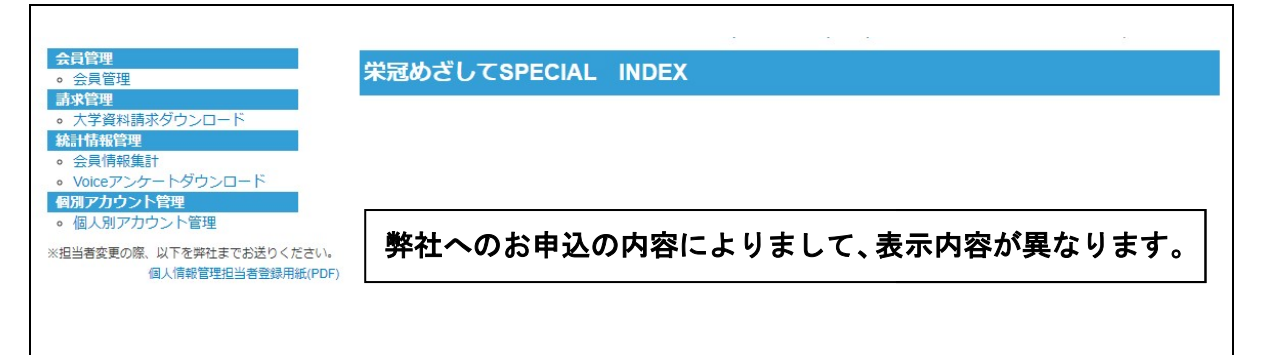

[管理者メニュー]の左側にメニュー一覧があり、カーソルを合わせクリックすると各画面がメイン画面 に表示されます。各画面の機能は以下の通りです。

[会員管理]

貴学に対し、興味を示している受験生等のプロフィールデータを抽出し、CSVファイルで取得する ことができます。

[大学資料請求データダウンロード] 貴大学資料請求者のデータをCSVファイルでダウンロードすることができます。

[会員情報集計]

貴学に対し、興味を示している受験生等のサービス別集計人数を確認することができます。

[VOICE アンケートデータダウンロード] VOICE 資料請求ハガキ裏面のアンケート回答データをダウンロードしていただけます。

#### ※ 弊社登録のご担当者さまが変更になった場合は、画面メニュー右下『個人情報管理担当 者登録用紙(PDF)』を弊社まで連絡下さい。

## 2 資料請求データダウンロード

## (1)資料請求者データのダウンロード

[2.1 ダウンロード]

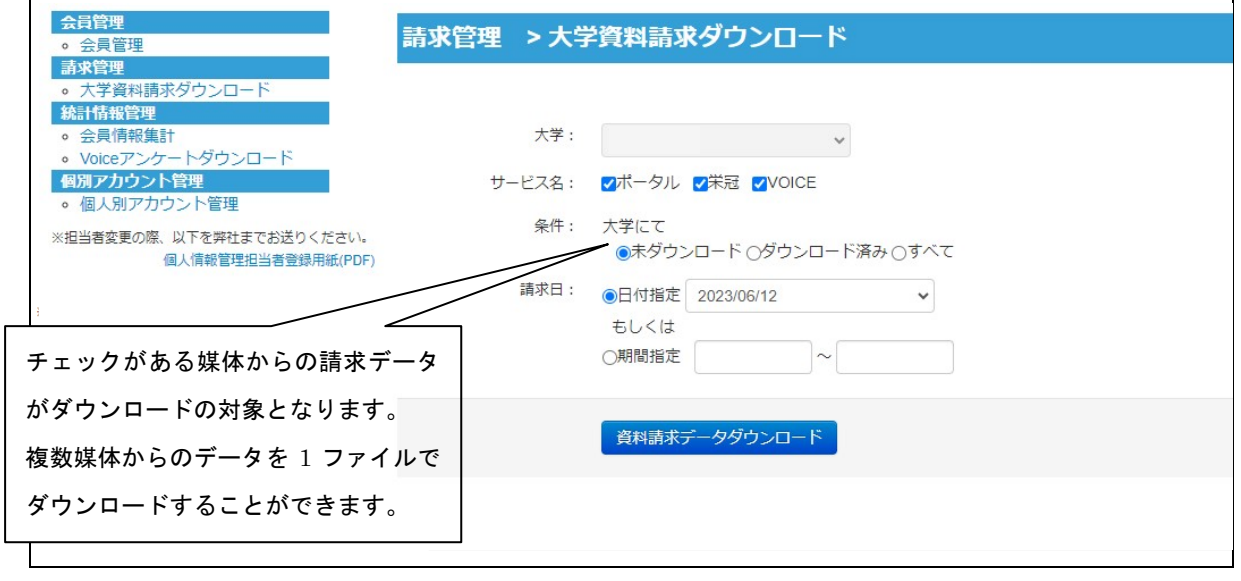

「サービス名」「条件」を選択すると、「サービス名」「条件」に合ったデータの「請求日」が表示 されますので、「請求日」の日付指定を選択するか、「期間指定」で期間を入力してください。

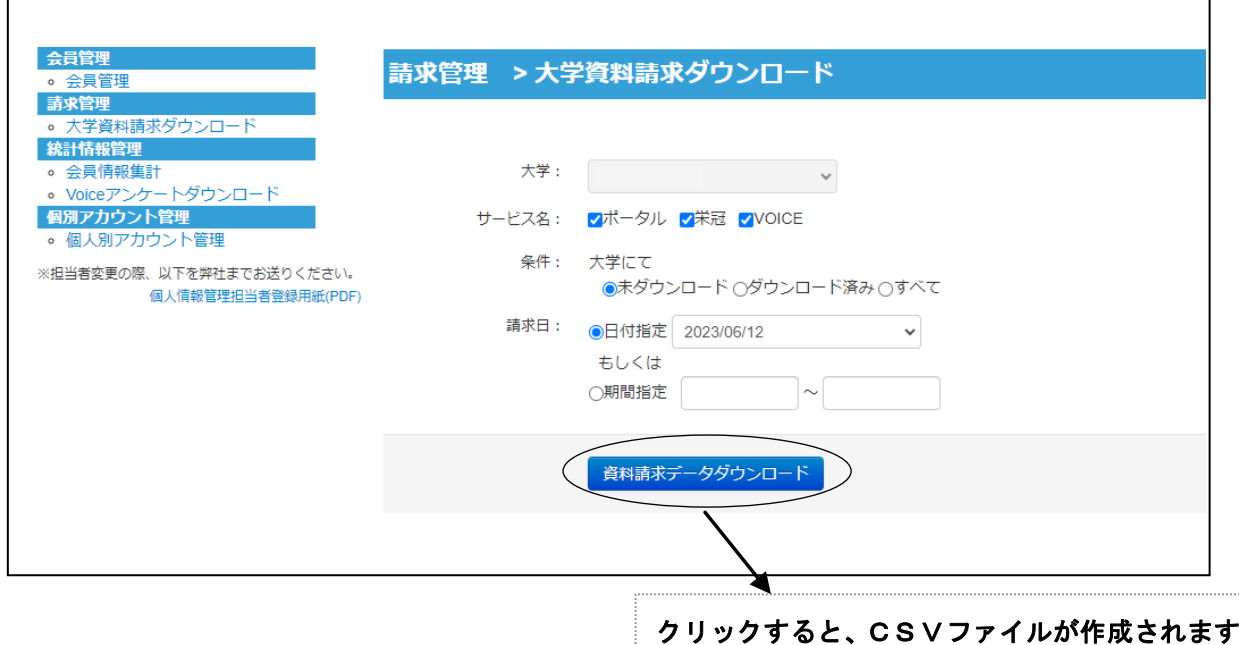

〈CSV ファイルの項目〉

| No.             | カラム名                  | データ型           | 半角/全角 | 備考                   |
|-----------------|-----------------------|----------------|-------|----------------------|
| $\mathbf{1}$    | 漢字氏名                  | テキスト           | 全角    |                      |
| $\overline{2}$  | カナ氏名                  | テキスト           | 全角    |                      |
| 3               | 生年月日                  | 日付(YYYYMMDD)   | 半角    |                      |
| 4               | 性別                    | 数値             | 半角    | 1:男性 2:女性            |
| 5               | 属性                    | テキスト           | 全角    | 高校生など                |
| 6               | 高校コード                 | テキスト           | 半角    |                      |
| $\overline{7}$  | 高校名                   | テキスト           | 全角    |                      |
| 8               | 学年                    | テキスト           | 半角    |                      |
| 9               | 高等学校卒業年資格取得年 日付(YYYY) |                | 半角    |                      |
| 10 <sup>1</sup> | 郵便番号                  | テキスト           | 半角    |                      |
| 11              | 県                     | テキスト           | 全角    |                      |
| 12              | 住所                    | テキスト           | 全角    |                      |
| 13              | 電話番号                  | テキスト           | 半角    | ハイフン入り               |
| 14              | 携帯電話番号                | テキスト           | 半角    | ハイフン入り               |
| 15              | メールアドレス               | テキスト           | 半角    |                      |
| 16              | 申込資料名                 | テキスト           | 全角    | 大学案内、入試資料、募集要項(願書)など |
| 17              | 申込日                   | 日付(YYYY/MM/DD) | 半角    |                      |
| 18              | 大学コード                 | 数値             | 半角    |                      |
| 19              | 大学名                   | テキスト           | 全角    |                      |
| 20              | 志望学部コード               | テキスト           | 半角    |                      |
| 21              | 志望学部                  | テキスト           | 全角    | カンマ区切で学部名称           |
| 22              | 媒体名                   | テキスト           | 全角    |                      |

〈媒体名について〉

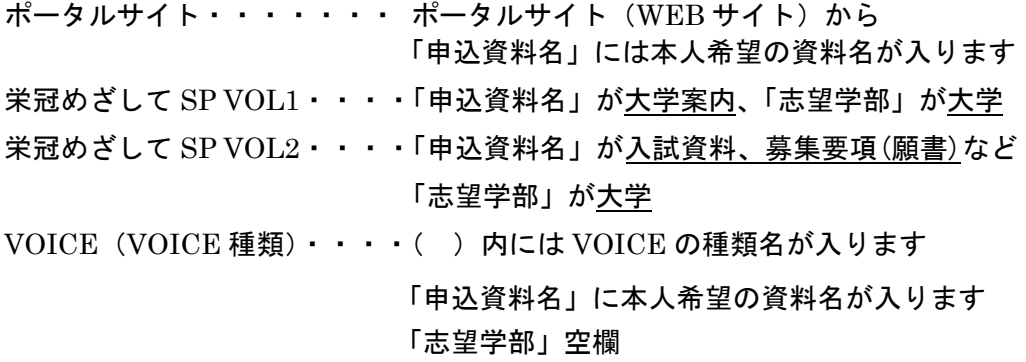

(2) VOICE アンケートデータのダウンロード

[2.2 アンケートデータダウンロード]

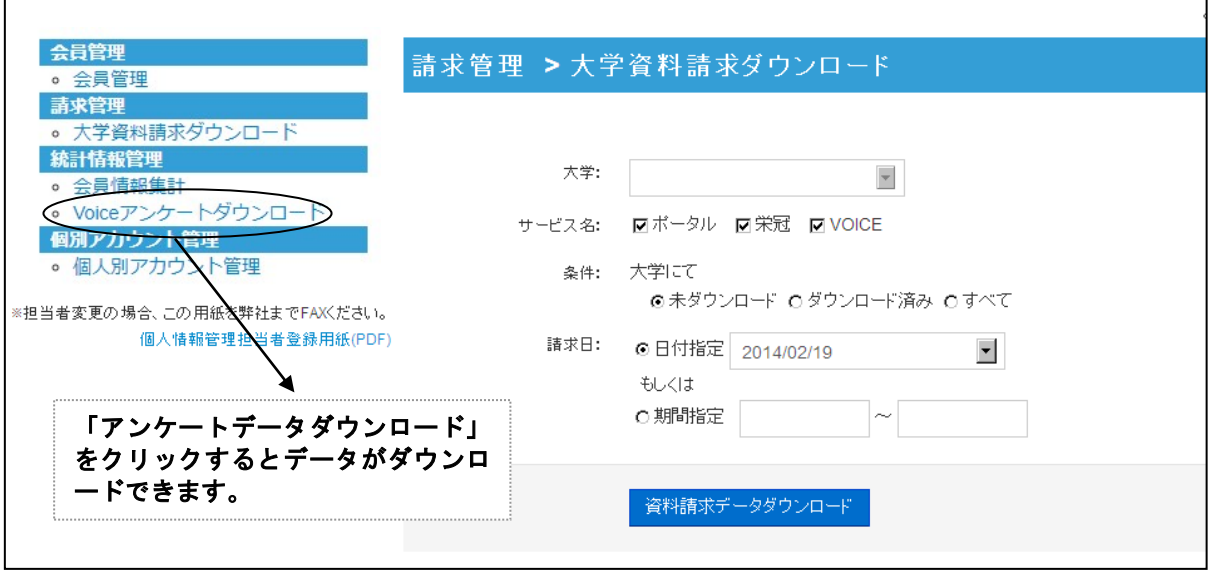

初回の VOICE データ登録時より約 1 ヵ月後に、上記の「アンケートデータダウンロード」ボタ ンが表示されます。こちらは、資料請求ハガキの裏面にありますアンケートの回答結果となりま す。

ダウンロードして、ご活用いただくことができます。

※ こちらのサービスは、「VOICE」にご契約いただいている場合のみとなります。

## 3 会員情報集計

#### (1)会員情報集計確認

[3.1 会員情報集計検索]

 $\overline{a}$ 

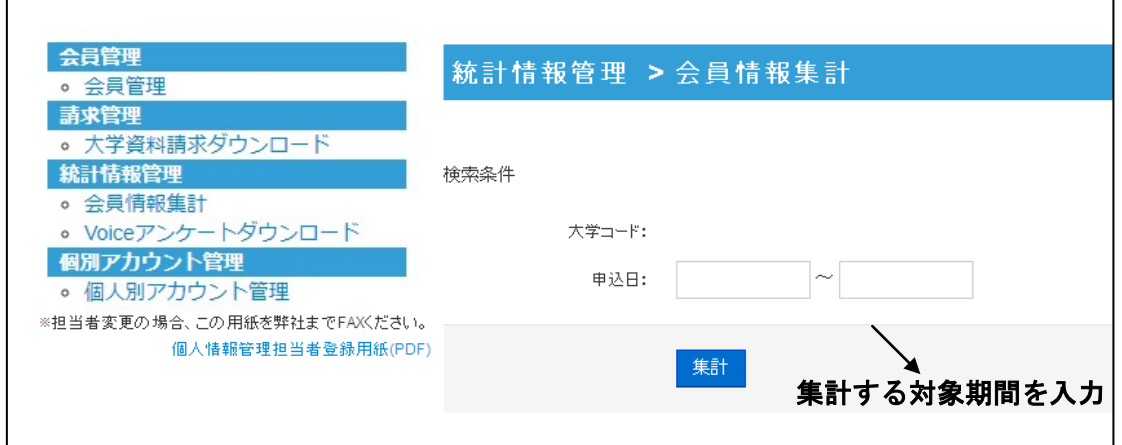

「申込日」に集計する対象期間を入力し、集計をクリックします。

すると、以下のように表示されます。

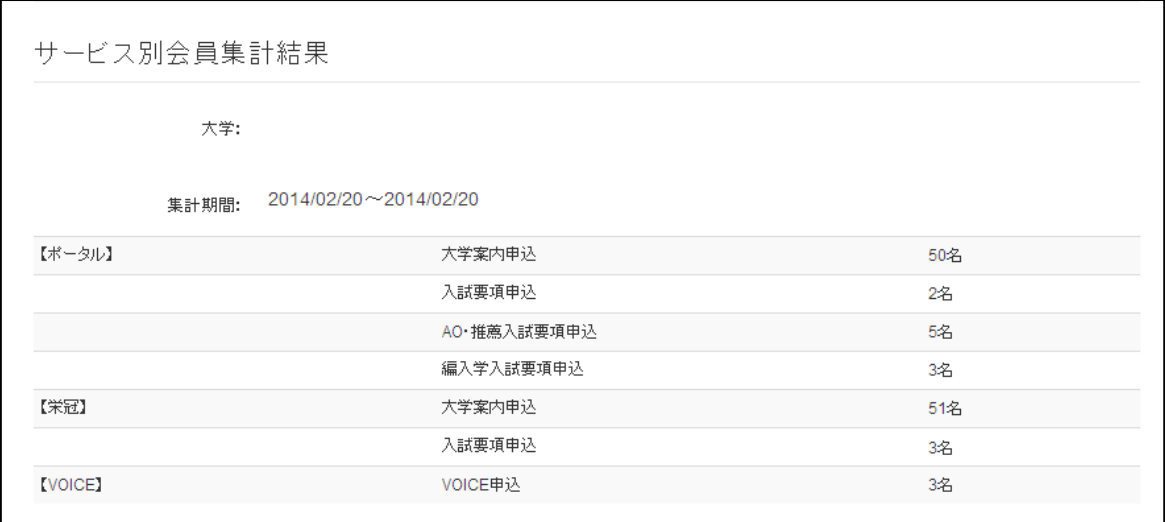

媒体ごと、請求資料ごとの集計がご確認いただけます。栄冠・VOICE からの資料請求に関しましては、 今年度の集計のみご覧いただけます。